## **Entry of Procedure Counts**

 To prepare you will want to make notes during the day to ensure you include everything that's pertinent. Be sure you are ready to enter your information without interruption to avoid losing your entry to timing out.

- 1. From the left-side menu choose Students  $\rightarrow$  Procedure Counts.
- 2. From the AcƟon column choose "Add". (**NOTE**: This is assuming you'd like to  $\partial^2$  $\rightarrow$  Stu  $\blacktriangledown$  PER Page Add add a new entry. If you want to view a prior entry, select "View". But if you choose "View" here, you can view prior entries, but can make no permanent changes. You can type an entire entry, but you will be frustrated to find there will be no "Save" button when you are done.)
- 3. Select the blue bar for the category of procedures you'd like to enter (for example, "Critical Care").
- 4. Enter the number of Asstd (Assisted), Obsvd (Observed), and Prfmd (Performed) procedures for a selected item, being sure to **change the date** at the same Ɵme for **each item** unless you are entering your count on the same day you performed the

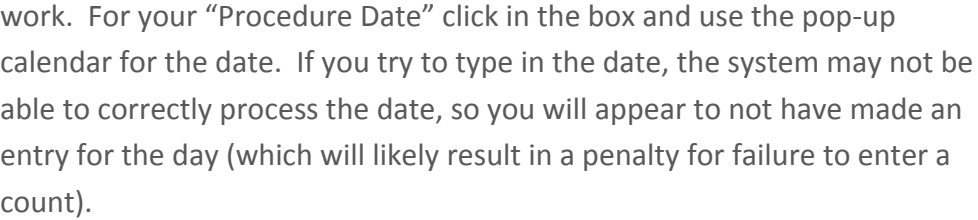

- 5. If you need to make other entries in different sections, click on the blue bar for each to enter the data.
- 6. Once you've entered the data and double-checked the dates to be sure all are correct, select "Save" option. Check to be sure your entry has been correctly saved by examining the total columns.
- 7. You can also check a specific date to be sure data has been correctly added by selecting any item with data entered and then selecting the "Edit Count" button in the Action column.
- 8. On the next screen, you'll now see a calendar icon in the Action column. Select any item that has a date you wish to review, and then click on the calendar's "View Date" option to view everything you've entered for a specific date.

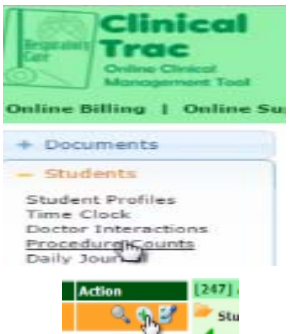

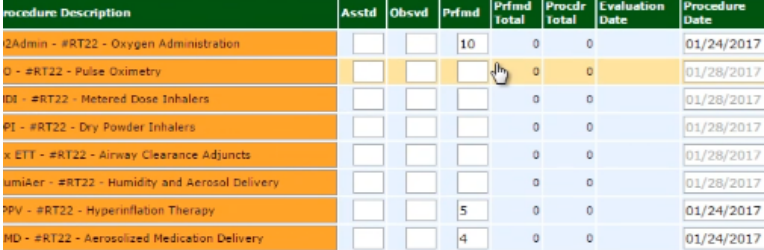

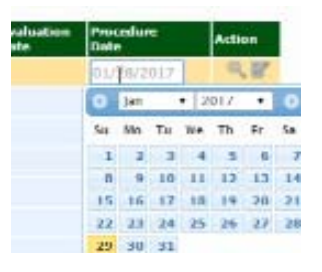

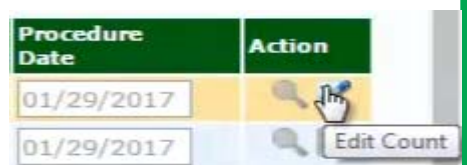

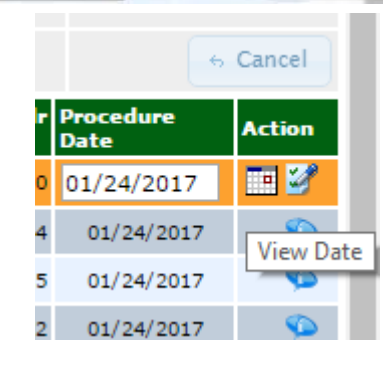